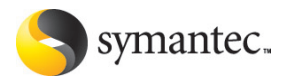

# **Norton SystemWorks** 2006

# Guide de l'utilisateur

PN: 10460076-FR

# **Guide de l'utilisateur de Norton SystemWorks™ 2006**

Documentation version 9.0

Copyright © 2005 Symantec Corporation. Tous droits réservés.

Symantec, le logo Symantec, Norton Ghost, Norton GoBack, LiveUpdate, Norton AntiSpam, Norton AntiVirus, Norton Internet Security, Norton Personal Firewall, Norton Protection Center, Norton SystemWorks, Symantec Security Check et Symantec Security Response sont des marques ou des marques déposées de Symantec Corporation ou de ses filiales aux Etats-Unis et dans d'autres pays. Windows est une marque déposée de Microsoft Corporation.. Les autres noms peuvent être des marques de leurs détenteurs respectifs.

Le produit décrit dans ce document est distribué aux termes d'une licence limitant son utilisation, sa copie, sa distribution et sa décompilation/ingénierie inverse. Ce document ne peut, en tout ou partie, être reproduit sous aucune forme et par aucun moyen sans l'autorisation préalable écrite de Symantec Corporation et de ses détenteurs de licence éventuels.

LA DOCUMENTATION EST FOURNIE "TELLE QUELLE" ET TOUTE GARANTIE QU'ELLE SOIT IMPLICITE OU EXPLICITE, Y COMPRIS LES GARANTIES IMPLICITES DE COMMERCIALISATION ET D'ADEQUATION A UN USAGE PARTICULIER, ET DE RESPECT DES DROITS LIES A LA PROPRIETE INTELLECTUELLE EST REFUTEE SOUS RESERVE QUE LA DITE REFUTATION NE SOIT PAS LEGALEMENT INVALIDEE. SYMANTEC CORPORATION NE POURRA PAS ETRE TENUE RESPONSABLE DE DOMMAGES DIRECTS OU INDIRECTS EN RELATION AVEC LE CONTENU OU L'UTILISATION DE LA PRESENTE DOCUMENTATION. LES INFORMATIONS PRESENTES DANS CETTE DOCUMENTATION SONT SUJETTES A MODIFICATION SANS PREAVIS.

Symantec Corporation

20330 Stevens Creek Blvd.

Cupertino, CA 95014, Etats-Unis

http://www.symantec.fr.

Imprimé en Irlande.

10 9 8 7 6 5 4 3 2 1

# Table des matières

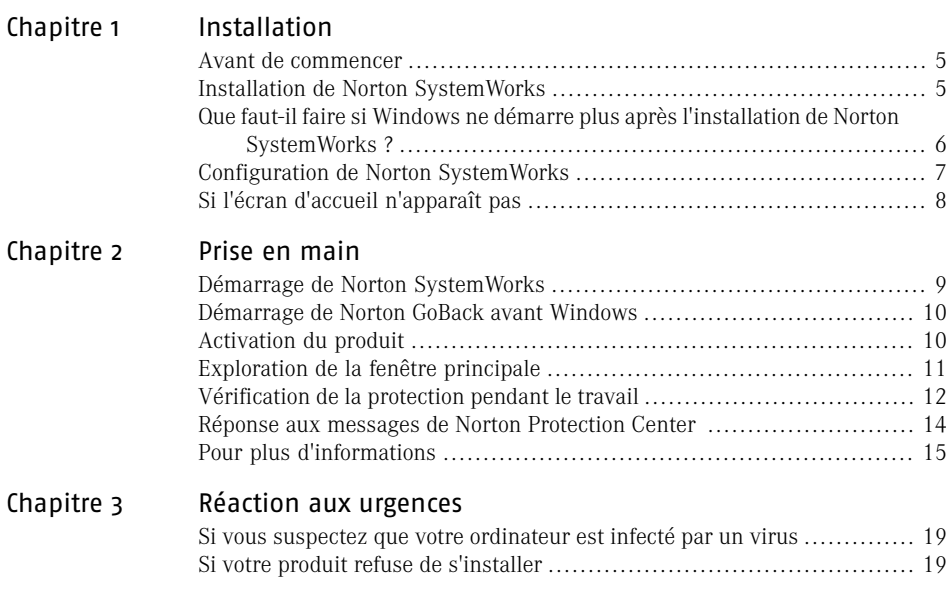

## [Solutions de support EMEA](#page-20-0)

[Index](#page-28-0)

### Table des matières

# **Installation**

<span id="page-4-0"></span>Ce chapitre traite des sujets suivants :

- <sup>1</sup> [Avant de commencer](#page-4-1)
- **1** [Installation de Norton SystemWorks](#page-4-2)
- <sup>1</sup> [Que faut-il faire si Windows ne démarre plus après l'installation de Norton](#page-5-0) [SystemWorks ?](#page-5-0)

1

- <span id="page-4-1"></span>**1** [Configuration de Norton SystemWorks](#page-6-0)
- <sup>1</sup> [Si l'écran d'accueil n'apparaît pas](#page-7-0)

## Avant de commencer

Avant de commencer, fermez tous les programmes actifs sur votre ordinateur. D'autres programmes ouverts peuvent interférer avec l'installation.

Se reporter à ["Si](#page-18-1) [vous suspectez que](#page-18-1) [votre ordinateur est](#page-18-1) [infecté par un](#page-18-1) [virus"](#page-18-1) à la page 19.

N'installez pas ce produit si vous pensez qu'il y a des données perdues ou endommagées sur l'ordinateur ou si le disque dur a des problèmes.

<span id="page-4-3"></span><span id="page-4-2"></span>Norton SystemWorks contient un programme antivirus. Si d'autres programmes antivirus sont installés sur l'ordinateur, une boîte de dialogue s'affiche pour vous aider à les supprimer. Pour cela, suivez les instructions affichées.

# Installation de Norton SystemWorks

<span id="page-4-4"></span>Vous pouvez installer Norton SystemWorks à partir d'un CD-ROM, d'un fichier téléchargé ou d'un fichier stocké sur votre ordinateur.

Si ce produit est préinstallé sur votre ordinateur, passez directement à l'étape Configuration de Norton SystemWorks.

Se reporter à ["Configuration de](#page-6-0) [Norton](#page-6-0) [SystemWorks"](#page-6-0) à la page 7.

Avant de commencer, fermez tous les programmes actifs sur votre ordinateur.

### Pour installer Norton SystemWorks

1 Effectuez l'une des opérations suivantes :

- Si vous effectuez une installation à partir d'un CD-ROM, insérez ce dernier dans le lecteur de CD-ROM.
- <sup>1</sup> Si vous avez téléchargé une copie de Norton SystemWorks, cliquez deux fois sur le fichier téléchargé.
- 2 Dans le premier volet, cliquez sur **Installer Norton SystemWorks** pour commencer l'installation.
- 3 Lisez l'accord de licence, puis cliquez sur **J'accepte le contrat de licence**. Saisissez ensuite votre clé de produit si un message vous le demande. Si vous n'acceptez pas les termes de l'accord de licence, l'installation ne peut pas se poursuivre.
- 4 Cliquez sur **Suivant**.

L'analyse pré-installation commence automatiquement. Elle peut prendre quelques minutes.

Si le volet Applications actives détectées apparaît, fermez tous les programmes actifs, puis cliquez sur **Lancer l'analyse**.

> Lorsque l'analyse a commencé, vous pouvez effectuer l'une des opérations suivantes :

- <span id="page-5-1"></span><sup>1</sup> Si vous voulez interrompre l'analyse, cliquez sur **Arrêter l'analyse**.
- <sup>1</sup> Quand l'analyse est terminée, cliquez sur **Afficher les détails** pour vérifier les résultats de l'analyse, puis cliquez sur **OK**.
- 5 Cliquez sur **Suivant**.
- 6 Dans le volet Sélectionnez le dossier de destination, cliquez sur le type d'installation souhaité, puis sélectionnez le dossier pour installer Norton SystemWorks.
- Si vous sélectionnez l'installation personnalisée, le volet Personnalisez votre application s'affiche. Si vous utilisez un disque multi-amorçage, vous devez désélectionner Norton GoBack. Norton GoBack ne prend pas en charge cette configuration.
	- 7 Cliquez sur **Suivant**.
	- 8 Cliquez sur **Terminer** pour redémarrer l'ordinateur.
- 

<span id="page-5-0"></span>Wotre ordinateur n'est pas protégé avant le redémarrage et la fin de la configuration.

Après le redémarrage, attendez que la fenêtre de Norton SystemWorks s'ouvre pour continuer. Cela peut prendre plusieurs minutes.

# Que faut-il faire si Windows ne démarre plus après l'installation de Norton SystemWorks ?

Il peut arriver que Windows ne démarre pas après l'installation de Norton SystemWorks. Si cela se produit, redémarrez l'ordinateur et désactivez Norton GoBack avant que Windows ne démarre. Une fois dans Windows, désinstallez Norton GoBack.

Se reporter à ["Si](#page-7-0) [l'écran d'accueil](#page-7-0) [n'apparaît pas"](#page-7-0) à la page 8.

### Pour désactiver Norton GoBack avant le démarrage de Windows

- 1 Redémarrez l'ordinateur.
- 2 Lorsque l'écran de démarrage de Norton GoBack apparaît, appuyez sur la **barre d'espacement**.
- 3 Dans le menu de démarrage de GoBack, cliquez sur **Désactiver**. Un message vous informe que la désactivation de Norton GoBack aura pour effet d'effacer l'historique.
- 4 Cliquez sur **Oui**.
- 5 Cliquez sur **Continuer**. L'ordinateur redémarre automatiquement et Norton GoBack est désactivé.
- <span id="page-6-0"></span>w Après avoir désinstallé Norton GoBack, visitez le site Web Symantec spécialement consacré à ce problème : http://service.symantec.com/ngb1

# Configuration de Norton SystemWorks

Vous devez être en ligne pour configurer ce produit.

<span id="page-6-1"></span>Au cours de la configuration, vous pourrez activer et enregistrer ce produit, analyser votre ordinateur pour rechercher les risques et vous assurer la protection la plus récente contre les virus.

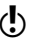

(!) Si vous préférez ne pas vous enregistrer à ce stade ou si vous rencontrez des difficultés pour vous enregistrer, vous pourrez le faire sur le site Web de Symantec à l'adresse suivante :

www.symantec.fr

#### Pour configurer Norton SystemWorks

- 1 Dans le premier volet de configuration, cliquez sur **Suivant**.
- 2 Dans le volet Activation, vérifiez que vous êtes connecté à Internet et cliquez sur **Suivant**.

L'activation peut prendre plusieurs minutes.

- 3 Dans le volet Activation terminée, vérifiez vos informations d'abonnement et cliquez sur **Imprimer** pour imprimer la clé du produit. Vous aurez besoin de cette clé si vous voulez installer le produit sur un nouvel ordinateur.
- 4 Cliquez sur **Suivant**.

La connexion peut prendre plusieurs minutes.

- 5 Dans la fenêtre Créez votre compte Norton Account, effectuez l'une des opérations suivantes :
	- <sup>1</sup> Si vous voulez créer un nouveau compte Norton Account, remplissez la section Créer un nouveau compte, puis cliquez sur **Transmettre**.
	- <sup>1</sup> Si vous avez déjà un compte Norton Account, remplissez la section J'ai déjà un compte, puis cliquez sur **Connexion**.
- 6 Dans le volet de confirmation, cliquez sur **Suivant**.
- 7 Si le volet Sécurité apparaît, Symantec vous recommande de laisser cochées toutes les options pour utiliser les produits Norton pour protéger votre ordinateur. Cliquez sur **Suivant** pour refermer le volet.

#### Installation **Si l'écran d'accueil n'apparaît pas** 8

8 Vérifiez le contenu du volet de remerciements, puis cliquez sur **Fermer** pour permettre à Norton SystemWorks d'effectuer les tâches suivantes :

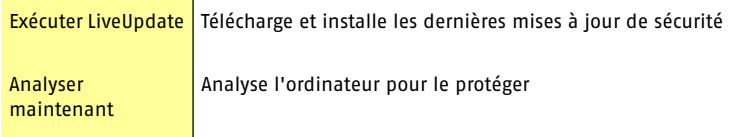

- 9 Dans le volet de bienvenue dans LiveUpdate, cliquez sur **Suivant** pour lancer le téléchargement des mise à jour. Cela peut prendre plusieurs minutes.
- 10 Quand la mise à jour est terminée, cliquez sur **Terminer** pour rechercher les virus. Cela peut prendre plusieurs minutes. Il est recommandé d'attendre la fin de l'analyse.

Lorsque l'analyse a commencé, vous pouvez effectuer l'une des opérations suivantes :

- <sup>1</sup> Si vous voulez interrompre l'analyse, cliquez sur **Arrêter l'analyse**.
- <sup>1</sup> Si vous voulez suspendre l'analyse temporairement, cliquez sur **Suspendre**. Quand vous êtes prêt à redémarrer l'analyse, cliquez sur **Reprendre**.
- <span id="page-7-0"></span>11 Dans le volet Analyse terminée, vérifiez les résultats de l'analyse et cliquez sur **Terminer**.

# Si l'écran d'accueil n'apparaît pas

Il arrive parfois que le lecteur de CD-ROM d'un ordinateur n'exécute pas automatiquement un CD-ROM.

### Pour démarrer l'installation depuis le CD-ROM

- 1 Sur le Bureau, cliquez deux fois sur **Poste de travail.**.
- 2 Dans la boîte de dialogue Poste de travail, cliquez deux fois sur l'icône représentant le lecteur de CD-ROM.
- 3 Dans la liste des fichiers, cliquez deux fois sur **CDstart.exe**.

# Prise en main

<span id="page-8-0"></span>Ce chapitre traite des sujets suivants :

- <sup>1</sup> [Démarrage de Norton SystemWorks](#page-8-1)
- <sup>1</sup> [Démarrage de Norton GoBack avant Windows](#page-9-0)
- **1** [Activation du produit](#page-9-1)
- <sup>1</sup> [Exploration de la fenêtre principale](#page-10-0)
- <sup>1</sup> [Vérification de la protection pendant le travail](#page-11-0)
- <span id="page-8-1"></span><sup>1</sup> [Réponse aux messages de Norton Protection Center](#page-13-0)
- <sup>1</sup> [Pour plus d'informations](#page-14-0)

## <span id="page-8-2"></span>Démarrage de Norton SystemWorks

Se reporter à ["Réponse aux](#page-13-0) [messages de Norton](#page-13-0) [Protection Center "](#page-13-0)  $\lambda$  la page  $14$ .

Norton SystemWorks protège l'ordinateur sur lequel il est installé. Vous n'avez pas besoin de lancer l'application pour activer la protection. Si Norton SystemWorks détecte une situation nécessitant votre attention, une fenêtre apparaît pour vous aider.

2

Vous pouvez à tout moment lancer Norton SystemWorks pour modifier des paramètres, vérifier la protection ou effectuer une maintenance préventive. Toutes les fonctions du programme sont accessibles à partir de la fenêtre principale.

### <span id="page-9-4"></span>Pour démarrer Norton SystemWorks

- 4 Effectuez l'une des opérations suivantes :
	- <sup>1</sup> Dans la barre des tâches de Windows, cliquez sur **Démarrer > Programmes > Norton SystemWorks > Norton SystemWorks**.
	- <sup>1</sup> Dans la barre des tâches de Windows XP, cliquez sur **Démarrer > Autres programmes > Norton SystemWorks > Norton SystemWorks**.
	- <sup>1</sup> Sur le Bureau de Windows, cliquez deux fois sur l'icône de **Norton SystemWorks**.
	- <sup>1</sup> Dans la zone de notification système de Windows, cliquez sur l'icône de Norton SystemWorks.

Sous Windows XP, la zone système est appelée zone de notification.

### <span id="page-9-5"></span>Pour accéder aux fonctions depuis Norton Tray Manager

1 Sur le Bureau de Windows, placez le pointeur de la souris sur l'icône de Norton Tray Manager.

Les icônes de programmes disponibles apparaissent dans la zone de la zone de notification système Windows.

<span id="page-9-0"></span>2 Cliquez sur une icône avec le bouton droit de la souris et sélectionnez une option dans la liste.

# <span id="page-9-3"></span>Démarrage de Norton GoBack avant Windows

Chaque fois que vous lancez votre ordinateur, l'écran de démarrage de Norton GoBack apparaît juste avant le démarrage de Windows. Vous avez trois secondes pour appuyer sur la barre d'espacement afin d'accéder aux fonctions de récupération de Norton GoBack. Si vous n'appuyez pas sur la barre d'espacement, l'ordinateur démarre normalement.

Lorsque vous n'arrivez pas à lancer Windows, vous pouvez avoir recours au menu de démarrage pour accéder à la fonction de restauration du disque dur. Cela vous permet de restaurer le disque dur et vous protège contre les défaillances logicielles et système.

### Pour démarrer Norton GoBack avant de démarrer Windows

- 1 Lancez l'ordinateur.
- <span id="page-9-1"></span>2 Lorsque l'écran de démarrage de Norton GoBack apparaît, appuyez sur la barre d'espacement.
- 3 Si vous choisissez de ne pas utiliser le menu de démarrage, cliquez sur **Continuer**. Votre ordinateur procède alors au démarrage normal.

# <span id="page-9-2"></span>Activation du produit

L'activation du produit permet de limiter le piratage informatique et garantit que vous avez reçu un logiciel Symantec authentique.

Si vous n'avez pas activé le produit lors de l'installation, vous recevrez régulièrement une alerte Activation requise jusqu'à ce que vous procédiez à l'activation.

- - w Vous devez activer le produit dans le délai spécifié par l'alerte, sinon il cessera de fonctionner.

Vous pouvez activer votre produit depuis l'alerte Activation requise ou depuis l'option Activation du menu Aide. L'activation ne prend que quelques minutes.

### Pour activer votre produit depuis l'alerte Activation requise

- 1 Dans la fenêtre de l'alerte, cliquez sur **Activer maintenant**.
- 2 Cliquez sur **OK**.
- 3 Dans la fenêtre Activation, cliquez sur **Suivant**.
- 4 Dans la fenêtre Activation effectuée, cliquez sur **Terminer**.

### Pour activer le produit à partir du menu Aide

- 1 En haut de la fenêtre principale, cliquez sur **Aide et support** , puis cliquez sur **Activation**.
- 2 Dans la fenêtre Activation, cliquez sur **Suivant**.
- 3 Dans la fenêtre Activation effectuée, cliquez sur **Terminer**.

## <span id="page-10-2"></span>En cas de problèmes d'activation

Si vous ne parvenez pas à vous connecter aux serveurs Symantec pour activer le produit, vérifiez d'abord si un logiciel de contrôle parental est installé ou activé par un fournisseur d'accès Internet (FAI) et bloque la connexion.

Un problème de connectivité peut se produire si un logiciel de contrôle parental est utilisé. Si vous pensez que les contrôles parentaux bloquent la connexion, configurez-les afin qu'ils ne bloquent pas la procédure d'activation. Pour modifier la configuration, vous devez vous connecter au logiciel de contrôle parental en tant qu'administrateur ou vous connecter à Internet via le FAI en tant qu'administrateur.

<span id="page-10-1"></span>Si les contrôles parentaux ne sont pas la cause du problème ou que vous ne pouvez pas les reconfigurer pour résoudre ce problème, activez le produit par téléphone.

### Pour activer le produit par téléphone

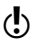

w Avant de commencer, prévoyez de quoi écrire pour noter le code de déverrouillage qui vous sera communiqué à la fin de l'appel.

- 1 Déconnectez-vous d'Internet.
- <span id="page-10-0"></span>2 Dans la fenêtre Problème de connexion, cliquez sur l'onglet **Activer mon logiciel par téléphone**, puis cliquez sur **Suivant**.
- 3 Dans la fenêtre d'activation par téléphone, sélectionnez votre pays.
- 4 Composez le numéro indiqué à droite.
- 5 Suivez les invites vocales.

# <span id="page-10-3"></span>Exploration de la fenêtre principale

Lorsque vous cliquez sur Norton SystemWorks, la fenêtre principale s'ouvre. Des boutons situés dans la partie gauche de la fenêtre principale et en haut permettent d'accéder à toutes les fonctions de Norton SystemWorks, aux options et à l'aide en ligne.

#### Prise en main **Vérification de la protection pendant le travail** 12

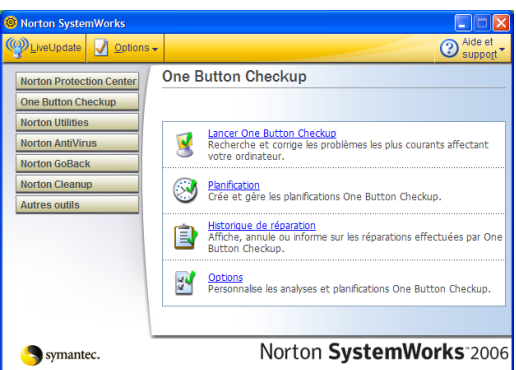

### <span id="page-11-2"></span>Pour explorer la fenêtre principale

- 1 Démarrez Norton SystemWorks.
- 2 A gauche de la fenêtre principale, cliquez sur une fonction pour afficher ses composants, puis cliquez sur un composant.
- 3 Au centre de la fenêtre, cliquez sur le lien souligné que vous voulez explorer.
- 4 En haut de la fenêtre principale, cliquez sur un bouton. Vous avez les options suivantes :

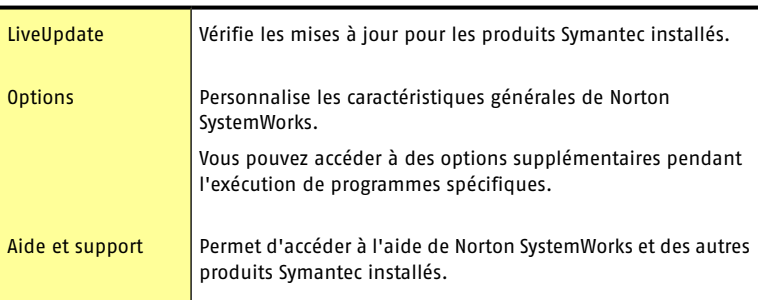

# <span id="page-11-1"></span>Vérification de la protection pendant le travail

<span id="page-11-0"></span>Pendant que vous utilisez l'ordinateur, Norton Protection Center surveille la protection de vos activités contre les menaces, les risques et les dommages. Avant d'entreprendre une tâche, vous pouvez utiliser Norton Protection Center pour déterminer s'il n'y a pas de risque à continuer.

La fenêtre principale de Norton Protection Center récapitule les caractéristiques de la protection actuelle pour différentes activités telles que le courrier électronique et la navigation Web. Elle évalue un niveau de protection général basé sur les programmes de sécurité installés sur l'ordinateur.

Un indicateur d'état apparaît également dans la barre des tâches Windows. Les états sont les suivants :

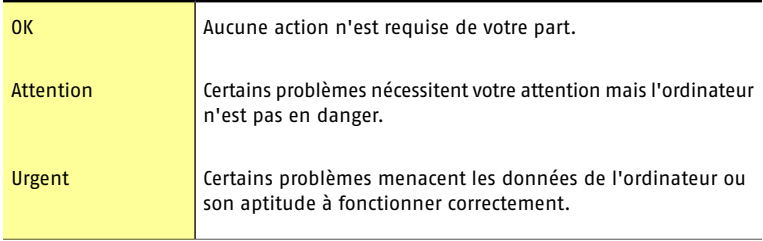

Il n'est pas nécessaire de lancer le produit pour être informé quand le niveau de protection n'est plus "OK". Norton Protection Center vous alerte en cas d'urgence. Ces alertes apparaissent au-dessus de la barre des tâches Windows.

<span id="page-12-3"></span>En complément d'un état général de la protection, Norton Protection Center indique le niveau de protection pour chacune des catégories suivantes :

<span id="page-12-2"></span><span id="page-12-1"></span><span id="page-12-0"></span>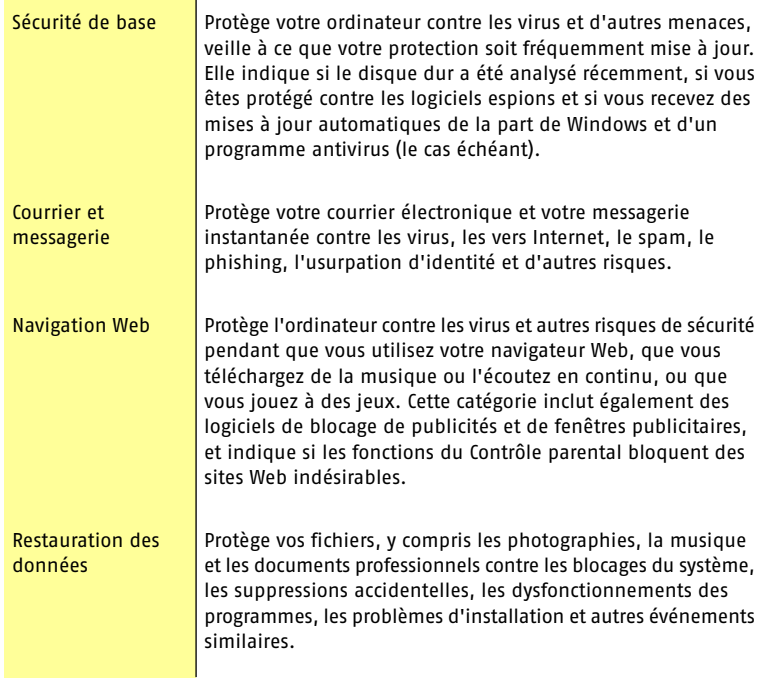

<span id="page-13-2"></span>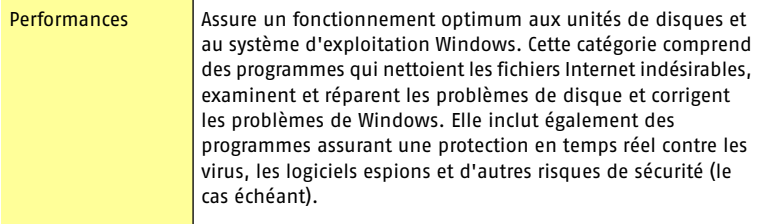

#### Pour vérifier les niveaux de protection

- 1 Dans la fenêtre principale, cliquez sur **Norton Protection Center**.
- 2 Dans la fenêtre de Norton Protection Center, cliquez sur une catégorie de protection.
- 3 Vérifiez la liste des éléments de protection.

Une protection limitée ou absente dans une catégorie peut souvent être optimisée en modifiant un réglage de catégorie.

Selon le type d'activité, vous pouvez activer ou désactiver un élément, modifier des paramètres ou actualiser l'état d'une fonction.

#### Pour ajuster un paramètre de fonction

- 1 Dans la fenêtre de Norton Protection Center, cliquez sur le nom d'une catégorie de protection.
- <span id="page-13-0"></span>2 Effectuez l'une des opérations suivantes :
	- <sup>1</sup> Pour activer la protection, cliquez sur l'élément de protection, puis cliquez sur **Activer**.
	- <sup>1</sup> Pour actualiser la protection, cliquez sur l'élément puis sélectionnez l'une des options disponibles dans la liste déroulante.

## <span id="page-13-1"></span>Réponse aux messages de Norton Protection Center

Lorsqu'un message de Norton Protection Center apparaît, vous pouvez réagir immédiatement pour améliorer votre niveau de protection. Les informations fournies dans le message décrivent la situation affectant la protection et suggèrent une réaction. Vous pouvez modifier les modalités d'alerte et d'affichage à l'aide d'un menu de raccourcis ou du menu Options.

#### Pour répondre à un message de Norton Protection Center

- 1 Lisez la description de la situation dans la fenêtre de Norton Protection Center.
- 2 Effectuez l'une des opérations suivantes :
	- <sup>1</sup> Pour réagir immédiatement, cliquez sur **Corriger maintenant**.
	- <sup>1</sup> Pour obtenir davantage d'informations, cliquez sur **Plus d'infos**.
	- <sup>1</sup> Pour réagir ultérieurement, cliquez sur **Fermer**.

Pour modifier les alertes affichées par Norton Protection Center, utilisez le menu de raccourcis ou la boîte de dialogue Options.

Se reporter à ["Démarrage de](#page-8-1) [Norton](#page-8-1) [SystemWorks"](#page-8-1) à la page 9.

### Pour modifier les alertes de Norton Protection Center

- 4 Effectuez l'une des opérations suivantes :
	- <sup>1</sup> Dans la barre des tâches ou la zone de notification système de Windows, cliquez avec le bouton droit de la souris sur l'icône **Norton Protection Center**. Dans le sous-menu Options d'alerte, sélectionnez ou désélectionnez l'élément de menu à modifier.
	- <sup>1</sup> Dans la fenêtre principale, cliquez sur **Options > Options Norton Protection Center**, puis sélectionnez les éléments à modifier.

# Pour plus d'informations

<span id="page-14-0"></span>La documentation du produit offre une assistance pour l'utilisation de Norton SystemWorks. Vous trouverez les informations requises sur l'ordinateur et sur le Web.

## <span id="page-14-1"></span>Utilisation de l'aide

Vous pouvez accéder à l'aide où que vous vous trouviez dans votre produit Symantec. Des boutons d'aide ou des liens vers des informations complémentaires fournissent une assistance spécifique à la tâche que vous effectuez. Le menu Aide permet d'accéder à un guide complet décrivant la plupart des fonctions et des tâches du produit que vous pouvez exécuter.

### Pour utiliser l'aide

- 1 En haut de la fenêtre principale, cliquez sur **Aide et support > Aide de Norton SystemWorks**.
- 2 Dans le volet de gauche de la fenêtre d'aide, sélectionnez un onglet. Les options sont les suivantes :

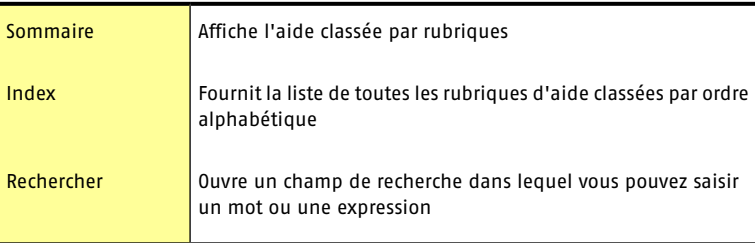

Vous pouvez également imprimer toute rubrique de l'aide.

### Pour imprimer une rubrique de l'aide

- 1 Dans la fenêtre d'aide, cliquez sur l'onglet **Sommaire**.
- 2 Dans la liste du sommaire, sélectionnez la rubrique à imprimer et cliquez sur **Imprimer**.
- 3 Choisissez si vous voulez imprimer la rubrique sélectionnée seule ou accompagnée de toutes ses sous-rubriques.
- 4 Cliquez sur **OK**.

### Aide des fenêtres et des boîtes de dialogue

Ce type d'aide est contextuel. L'aide affichée concerne la boîte de dialogue ou la fenêtre en cours d'utilisation.

### Pour accéder à l'aide relative à une fenêtre ou à une boîte de dialogue

- 4 Effectuez l'une des opérations suivantes :
	- <sup>1</sup> Dans une fenêtre, cliquez sur l'un des liens d'aide.
	- <sup>1</sup> Dans une boîte de dialogue, cliquez sur **plus d'infos**.

## <span id="page-15-0"></span>Accès à la version PDF du guide de l'utilisateur

Le Guide de l'utilisateur de Norton SystemWorks est à votre disposition sur le CD-ROM au format PDF. Pour pouvoir lire le PDF, Adobe® Reader® doit être installé sur l'ordinateur.

Si vous avez téléchargé ce produit, le PDF et Adobe Acrobat Reader n'étaient pas inclus. Vous devez télécharger le PDF depuis le site de Symantec et Adobe Reader depuis le site Web d'Adobe.

### Pour installer Adobe Reader à partir du CD-ROM

- 1 Insérez le CD-ROM dans le lecteur.
- 2 Dans la fenêtre qui apparaît, cliquez sur **Parcourir**.
- 3 Le cas échéant, cliquez deux fois sur le dossier **WINNT**.
- 4 Dans la fenêtre du CD-ROM, cliquez deux fois sur le dossier **Manual**.
- 5 Le cas échéant, cliquez deux fois sur le dossier **Adobe**.
- 6 Cliquez deux fois sur le fichier programme.
- 7 Suivez les instructions pour sélectionner un dossier pour Adobe Reader et terminer l'installation.

Une fois Adobe Reader installé, vous pouvez lire le fichier PDF depuis le CD-ROM.

### Pour lire la version PDF du guide de l'utilisateur depuis le CD-ROM

- 1 Insérez le CD-ROM dans le lecteur.
- 2 Dans la fenêtre qui apparaît, cliquez sur **Parcourir**.
- 3 Le cas échéant, cliquez deux fois sur le dossier **WINNT**.
- 4 Dans la fenêtre du CD-ROM, cliquez deux fois sur le dossier **Manual**.
- 5 Cliquez deux fois sur ce fichier.

Vous pouvez également copier le guide de l'utilisateur sur le disque dur et le lire depuis ce disque.

### Pour lire le guide de l'utilisateur depuis le disque dur

- 1 Accédez à l'emplacement où vous avez copié le fichier PDF.
- 2 Cliquez deux fois sur ce fichier.

## <span id="page-15-1"></span>Produits Symantec sur le Web

Vous trouverez des informations détaillées sur les produits sur le site Web de Symantec. Vous pouvez y accéder de différentes manières.

### Pour accéder au site Web de Symantec à partir du menu Aide

- 1 Dans la fenêtre principale, cliquez sur **Aide et support**.
- 2 Sélectionnez la solution de votre choix. Les options sont les suivantes :

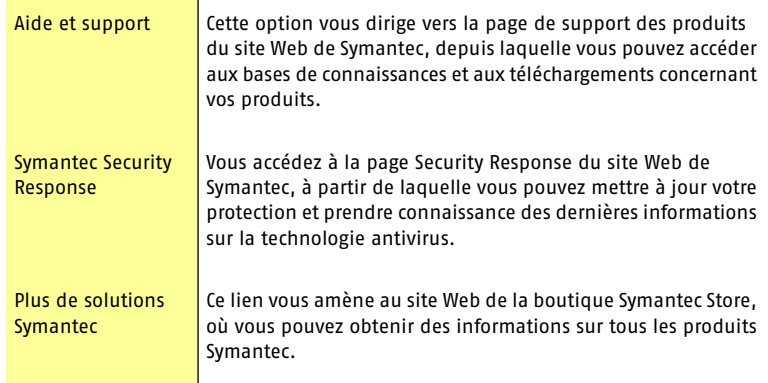

Dans votre produit Symantec, la page Rapports contient un lien vers le dictionnaire de virus en ligne de Symantec, exactement comme la barre d'outils de l'Explorateur Windows.

### Pour accéder au site Web de Symantec à partir de la page Rapports

- 1 Dans la fenêtre principale de Norton AntiVirus, cliquez sur **Rapports**.
- 2 Sur la page Rapports, à côté de Dictionnaire de virus en ligne, cliquez sur **Afficher un rapport**.

### Pour accéder au site Web de Symantec à partir de l'Explorateur Windows

- 1 Ouvrez Internet Explorer.
- 2 Dans la barre d'outils, cliquez sur **Norton AntiVirus > Afficher les dictionnaires de virus**.

Cette option vous connecte à la page Web de Symantec Security Response, où vous pouvez rechercher des informations sur tous les types de virus.

### Pour accéder au site Web de Symantec depuis le navigateur

4 Après vous être connecté à Internet, accédez à la page : www.symantec.fr

#### Prise en main **Pour plus d'informations** 18

# Réaction aux urgences

<span id="page-18-0"></span>Ce chapitre traite des sujets suivants :

- <span id="page-18-1"></span><sup>1</sup> [Si vous suspectez que votre ordinateur est infecté par un virus](#page-18-1)
- <sup>1</sup> [Si votre produit refuse de s'installer](#page-18-2)

# <span id="page-18-5"></span>Si vous suspectez que votre ordinateur est infecté par un virus

Si vous ne pouvez pas exécuter l'analyse pré-installation mais que vous pouvez vous connecter à Internet, vous pouvez exécuter une détection de virus depuis le site Web de Symantec Security Response.

3

## <span id="page-18-3"></span>Recherche de virus avec Symantec Security Check

L'analyse basée sur le Web Symantec Security Check utilise les fichiers de définitions de virus les plus récents, incluant des définitions créées après votre achat du produit.

### Pour rechercher les virus avec Symantec Security Check

- 1 Visitez le site Web de Symantec Security Response à l'adresse suivante : [http://security.symantec.fr](http://security.symantec.com/fr)
- <span id="page-18-2"></span>2 Dans la première fenêtre de Symantec Security Check cliquez sur **Commencer**.
- 3 Dans la fenêtre de Symantec Security Check, sous Virus Detection cliquez sur **Démarrer**.
- 4 Suivez les instructions affichées à l'écran pour effectuer l'analyse.

# <span id="page-18-4"></span>Si votre produit refuse de s'installer

Si vous tentez d'installer votre produit sur un ordinateur du fait d'un problème et que vous choisissez de ne pas exécuter l'analyseur pré-installation de Symantec, recommencez et exécutez l'analyseur comme indiqué.

Après avoir exécuté l'analyseur, supprimez les fichiers d'installation qui sont restés dans le dossier depuis la première tentative d'installation.

### Pour supprimer les fichiers d'installation restants

- 1 Dans la barre des tâches de Windows, cliquez sur **Démarrer > Exécuter**.
- 2 Dans la boîte de dialogue Exécuter, tapez **%TEMP%**
- 3 Cliquez sur **OK**.
- 4 Le dossier temp étant ouvert, cliquez sur **Tout sélectionner** dans le menu Edition.
- 5 Appuyez sur **Suppr**.

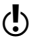

- Si vous n'êtes pas sûr des fichiers à supprimer, déplacez-les dans un autre dossier ou ne les supprimez pas.
	- 6 Fermez la fenêtre du dossier temp.

Après avoir supprimé les fichiers temporaires, recommencez l'installation et exécutez l'analyseur pré-installation de Symantec pour vous assurer que le problème est résolu.

# Solutions de support EMEA

# <span id="page-20-0"></span>Options d'assistance et de services

## Service clientèle

Assistance pour les services d'abonnement, l'activation de produits, les retours, les supports de remplacement et tous les autres problèmes non techniques.

## Support technique

Assistance pour l'installation, la configuration et la résolution de problèmes techniques des produits Symantec.

## Détection et suppression de virus

Le Support antivirus de Symantec offre des services multilingues de détection et de suppression de virus.

Veuillez noter qui si votre produit était pré-installé lors de l'achat de votre PC ou s'il vous a été fourni par votre fournisseur d'accès Internet, il est possible que le support soit de la responsabilité du constructeur informatique ou de ce fournisseur.

## Service clientèle

Le Service clientèle de Symantec fournit des informations et des conseils non techniques en plusieurs langues pour vous aider à :

- <sup>1</sup> Consulter les questions les plus fréquemment posées au Service clientèle
- **11** Renouveler votre abonnement
- **1** Activer un produit
- <sup>1</sup> Poser une question à un représentant du Service clientèle
- <sup>1</sup> Acheter une mise à niveau de votre produit
- <sup>1</sup> Obtenir des informations sur les produits ou des versions d'évaluation
- **1** Acheter un produit Symantec
- **1** Remplacer des CD et manuels défectueux
- **1** Retourner un produit

## Support en ligne

Des réponses aux questions posées au Service clientèle peuvent être consultées sur le site de support Symantec :

[http://www.symantec.com/region/reg\\_eu/techsupp](http://www.symantec.com/region/reg_eu/techsupp)

Sur cette page, sélectionnez votre langue, puis sélectionnez Particuliers et Indépendants ou PME/PMI.

## Formulaire en ligne du Service clientèle

Pour adresser un message en ligne au Service clientèle, vous pouvez utiliser le formulaire en ligne du Service clientèle disponible à l'adresse :

<http://www.symantec.com/csemea>

Vous recevrez une réponse par courrier électronique.

## Services d'abonnement

Les produits de sécurité Internet de Symantec incluent un service d'abonnement qui permet de recevoir des mises à jour par l'intermédiaire de LiveUpdate. Ces mises à jour peuvent vous protéger contre les attaques. La durée du service d'abonnement dépend de votre produit Symantec.

A l'approche du terme de votre période d'abonnement, vous serez invité à le renouveler. Ouvrez le produit, cliquez sur le bouton LiveUpdate, puis suivez les instructions à l'écran.

Pour toute question relative aux services d'abonnement, veuillez consulter le site Web suivant :

<http://www.symantec.com/subscribe>

### Activation de produit

Certains produits Symantec requièrent une activation pour vous protéger contre les logiciels piratés et contrefaits. Au cours de l'installation, vous êtes invité à saisir la clé d'activation du produit. Cette clé se trouve généralement sur un autocollant apposé sur la pochette du CD. Si vous avez téléchargé le produit à partir du Symantec Store, la clé de produits est enregistrée sur votre ordinateur lors du téléchargement. Pour toute question relative à l'activation de produits, veuillez consulter le site Web suivant :

<http://www.symantec.com/techsupp/activation>

## Service clientèle de Symantec Store

Pour toute question concernant un produit acheté sur la boutique en ligne Symantec Store, par exemple pour savoir comment télécharger le produit ou obtenir un remboursement, veuillez consulter le site Web suivant :

[http://www.symantecstore.com/cs/global](www.symantecstore.com/cs/global)

## Numéros de téléphone du Service clientèle de Symantec Store

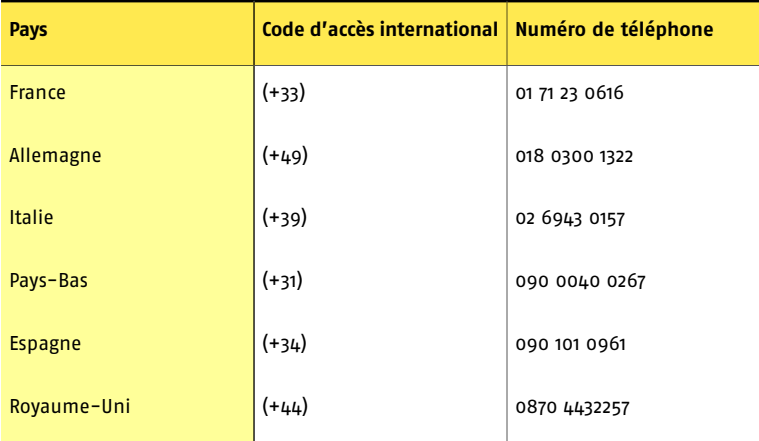

## Numéros de téléphone du Service clientèle de Symantec

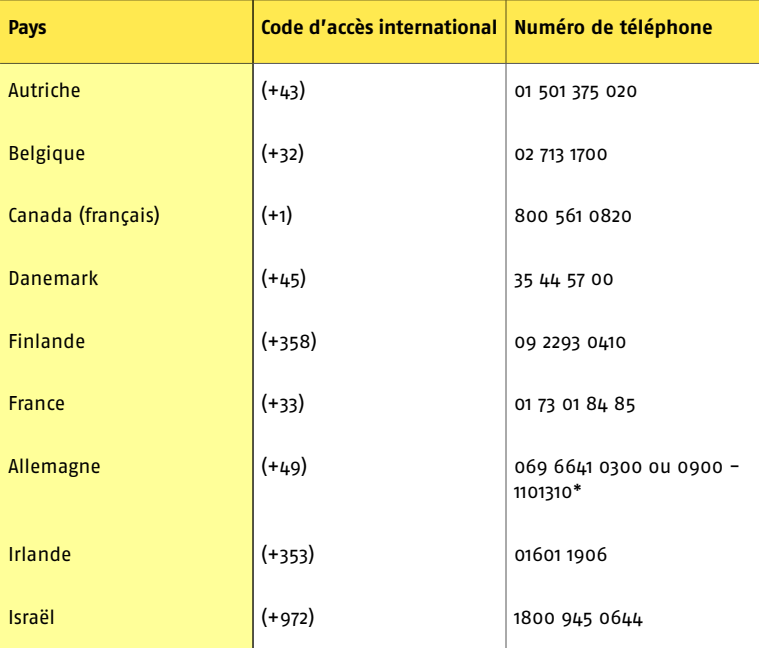

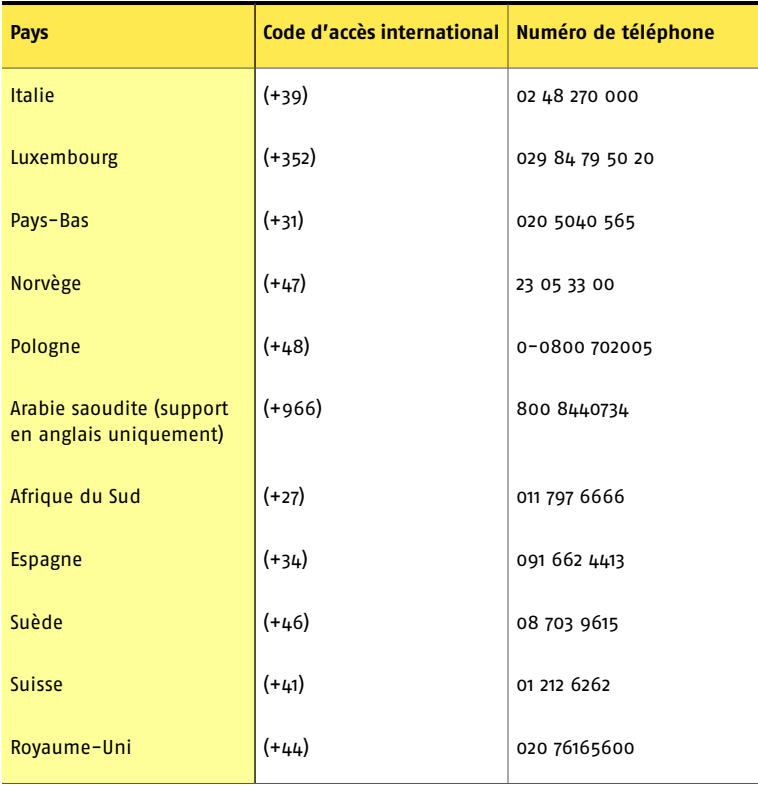

\* 0,20 euros pour les 2 premières minutes, puis 0,59 euros par minute. Symantec Corporation se réserve le droit de modifier le tarif sans préavis.

## Adresse postale du Service clientèle

Symantec Consumer Support PO Box 5689 Dublin 15

Irlande

# Support technique

Le Support technique Symantec fournit des informations et conseils en plusieurs langues pour vous aider à :

- <sup>1</sup> Détecter et supprimer les menaces virales
- <sup>1</sup> Consulter les questions les plus fréquemment posées au Service technique
- <sup>1</sup> Utiliser l'Assistant Support Automatique
- <sup>1</sup> Installer et configurer votre produit Symantec
- <sup>1</sup> Poser une question à un représentant du Support technique
- <sup>1</sup> Résoudre les problèmes liés aux produits Symantec

## Support en ligne

Symantec fournit un support technique GRATUIT sur le site Web de support :

[http://www.symantec.com/region/reg\\_eu/techsupp](http://www.symantec.com/region/reg_eu/techsupp)

Sur cette page, sélectionnez votre langue, puis sélectionnez Particuliers et Indépendants ou PME/PMI.

### Assistant Support Automatique

Cet assistant rassemble des informations sur vos produits Symantec et vous fournit des solutions pour les problèmes connus.

Anglais :

[http://www.symantec.com/region/reg\\_eu/techsupp/asa/](http://www.symantec.com/region/reg_eu/techsupp/asa/)

Français :

<http://www.symantec.com/region/fr/techsupp/asa/>

Allemand :

<http://www.symantec.com/region/de/techsupp/asa/>

Italien :

<http://www.symantec.com/region/it/techsupp/asa/>

## Support téléphonique

Symantec propose un support téléphonique payant. Pour plus d'informations sur les tarifs et les politiques, veuillez consulter le site Web de support :

[http://www.symantec.com/region/reg\\_eu/techsupp](http://www.symantec.com/region/reg_eu/techsupp)

Sur cette page, sélectionnez votre langue, puis sélectionnez Particuliers et Indépendants ou PME/PMI.

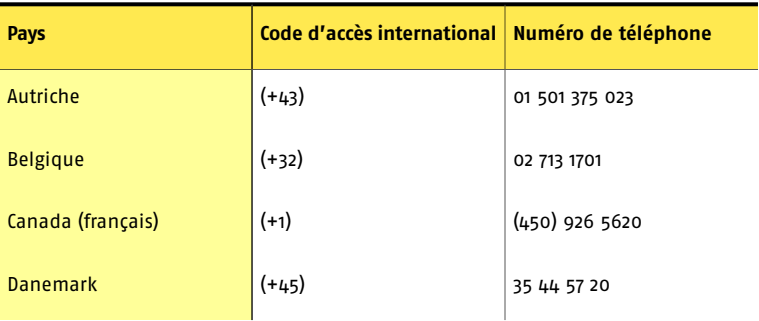

#### Solutions de support EMEA **Support technique** 26

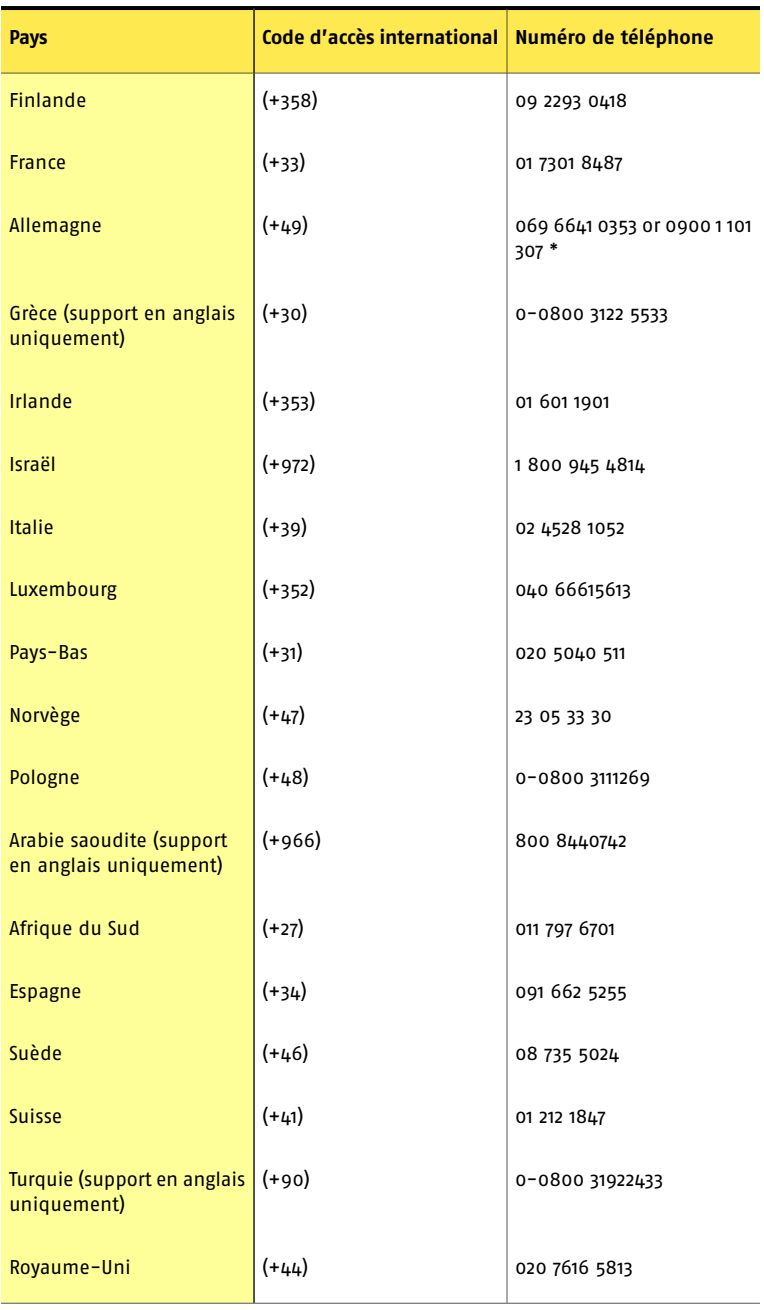

\* 0,20 euros pour les 2 premières minutes, puis 1,29 euros par minute. Symantec Corporation se réserve le droit de modifier le tarif sans préavis. Ce numéro de téléphone concerne uniquement les produits Norton AntiVirus et Norton Internet Security.

### Support pour les versions anciennes et interrompues

Lorsqu'une nouvelle version d'un logiciel Symantec est publiée, un support téléphonique est fourni pendant une année supplémentaire pour la version précédente.

En règle générale, les produits Symantec pour particuliers bénéficient d'un support téléphonique pendant deux ans après leur date de sortie. Au bout de deux ans environ, le support en ligne devient la seule ressource de support disponible.

# Détection et suppression de virus

## Support en ligne

Des informations sur les dernières menaces virales et les outils de suppression, ainsi qu'une analyse antivirus gratuite en ligne, sont disponibles sur le site Web suivant :

[http://www.symantec.com/avcenter\\_home.html](http://www.symantec.com/avcenter_home.html)

## Support téléphonique

Si un support en ligne est disponible pour votre problème, le support téléphonique peut être payant.

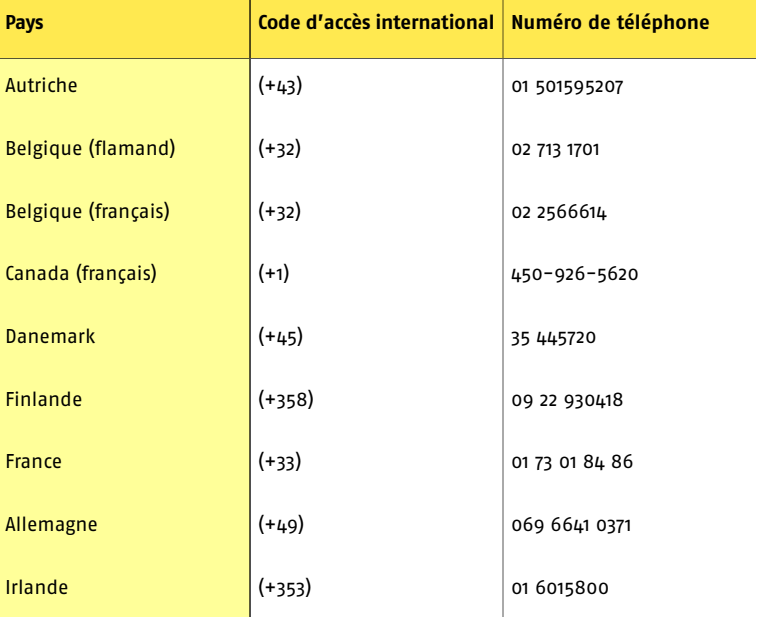

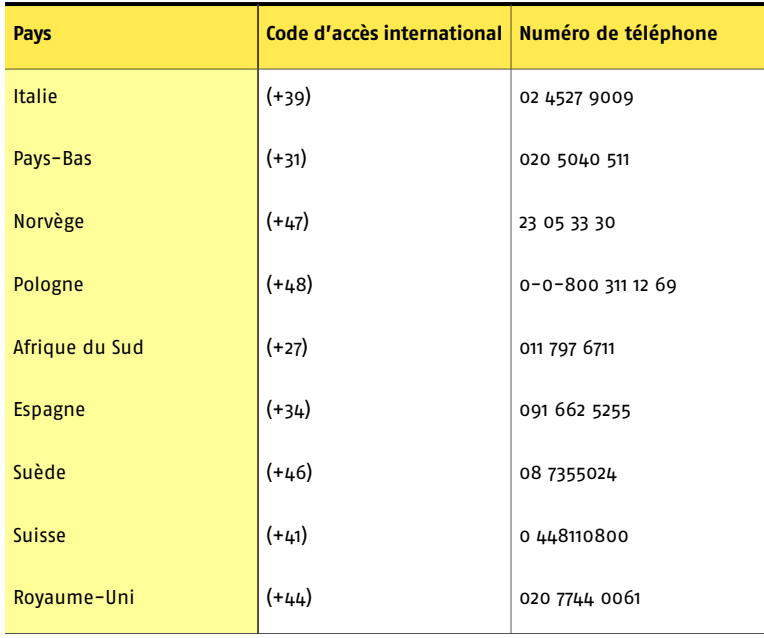

Nous mettons tout en oeuvre pour garantir l'exactitude de ces informations. Toutefois, les informations contenues dans le présent document peuvent faire l'objet de modifications sans préavis. Symantec Corporation se réserve le droit de modifier ces informations sans préavis.

# Index

### <span id="page-28-0"></span>**A**

activation par téléphone [11](#page-10-1) problèmes [11](#page-10-2) procédure [10](#page-9-2) activation du produit par téléphone [11](#page-10-1) Adobe Reader installation [16](#page-15-0) utilisation pour lire les PDF [16](#page-15-0) Aide accès [15](#page-14-1) impression [15](#page-14-1) alerte attention [14](#page-13-1) alerte urgent [14](#page-13-1) alertes Norton Protection Center [14](#page-13-1) analyses annuler [6](#page-5-1) avant l'installation [6](#page-5-1) Symantec Security Check [19](#page-18-3) analyseur pré-installation problèmes d'exécution [19](#page-18-4) antivirus, protection analyseur pré-installation [19](#page-18-4) Symantec Security Check [19](#page-18-5)

## **C**

catégories de protection Courrier et messagerie [12](#page-11-1) Navigation Web [12](#page-11-1) Performances [12](#page-11-1) Restauration des données [12](#page-11-1) Sécurité de base [12](#page-11-1) courrier électronique et messagerie, catégorie de protection [13](#page-12-0)

## **D**

dépannage activation [11](#page-10-2)

## **F**

fenêtre principale Aide et support [11](#page-10-3) LiveUpdate [11](#page-10-3) options [11](#page-10-3)

## **G**

Guide de l'utilisateur (PDF) ouverture [16](#page-15-0) guide de l'utilisateur (PDF) sur CD-ROM [16](#page-15-0)

## **I**

installation depuis un CD-ROM [5](#page-4-3) depuis un fichier téléchargé [5](#page-4-4) problèmes [19](#page-18-4) Internet Symantec, sites Web [16](#page-15-1)

## **L**

LiveUpdate accès depuis la fenêtre principale [11](#page-10-3) mises à jour de produit, obtention [11](#page-10-3)

### **M**

messages Norton Protection Center [14](#page-13-1)

## **N**

navigation Web, catégorie de protection [13](#page-12-1) Norton GoBack menu d'amorçage [10](#page-9-3) Norton Protection Center à propos de [12](#page-11-1) messages [14](#page-13-1) options [14](#page-13-1) Norton SystemWorks démarrage [9](#page-8-2) fenêtre principale [12](#page-11-2) icône du Bureau [10](#page-9-4) Norton Tray Manager à propos de [10](#page-9-5) zone de notification système de Windows icônes [10](#page-9-5)

## **O**

options bouton, fenêtre principale [12](#page-11-2) Norton Protection Center [14](#page-13-1)

## **P**

performances, catégorie de protection [14](#page-13-2) problèmes activation [11](#page-10-2)

## **R**

raccourcis Norton SystemWorks depuis Norton Tray Manager [10](#page-9-5) restauration des données, catégorie de protection [13](#page-12-2)

## **S**

sécurité alertes [14](#page-13-1) état [12](#page-11-1) sécurité de base, catégorie de protection [13](#page-12-3) Sites Web accès à Symantec depuis le menu d'aide [16](#page-15-1) Symantec Security Response [16](#page-15-1) Support technique de Symantec [16](#page-15-1) pour Norton SystemWorks [16](#page-15-1) Symantec Security Check analyses d'urgence [19](#page-18-3) Symantec Security Response [16](#page-15-1)

Symantec, site Web accéder depuis le menu d'aide [16](#page-15-1) page Security Response [16](#page-15-1)

### **T**

tâches post-installation enregistrement [7](#page-6-1)

### **Z**

zone de notification système de Windows Norton Tray Manager [10](#page-9-5)